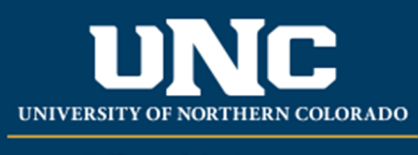

Office of the Registrar

## **Viewing a Student's Registration**

- Log on to Ursa at https://ursa.unco.edu using your network user name and password.
	- Access **Production Banner (INB)** via the link under your **Employee** tab.
	- Go to **SFAREGQ** using the **Go To** field or click on **Registration Query** from the **Student Menu**.
	- Enter the term in the **Term** field (e.g. 200650 = Fall 2006) or use the **Term** drop‐ down menu to select the term.
	- Enter the student's Bear Number in the **ID** field.
	- The **Registration From Date** and **Registration To Date** are optional and will usually be left blank.
	- Perform a **Next Block** using the **Block** icon or the **Block** drop‐down menu in the tool bar, or by using the shortcut keys: **Ctrl + Page Down**

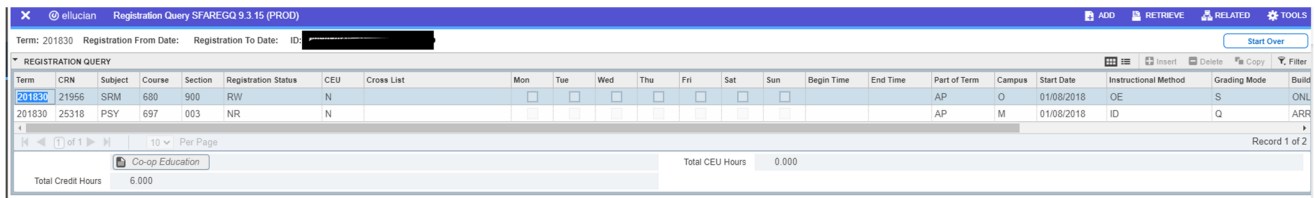

Reviewed: 06/17/20